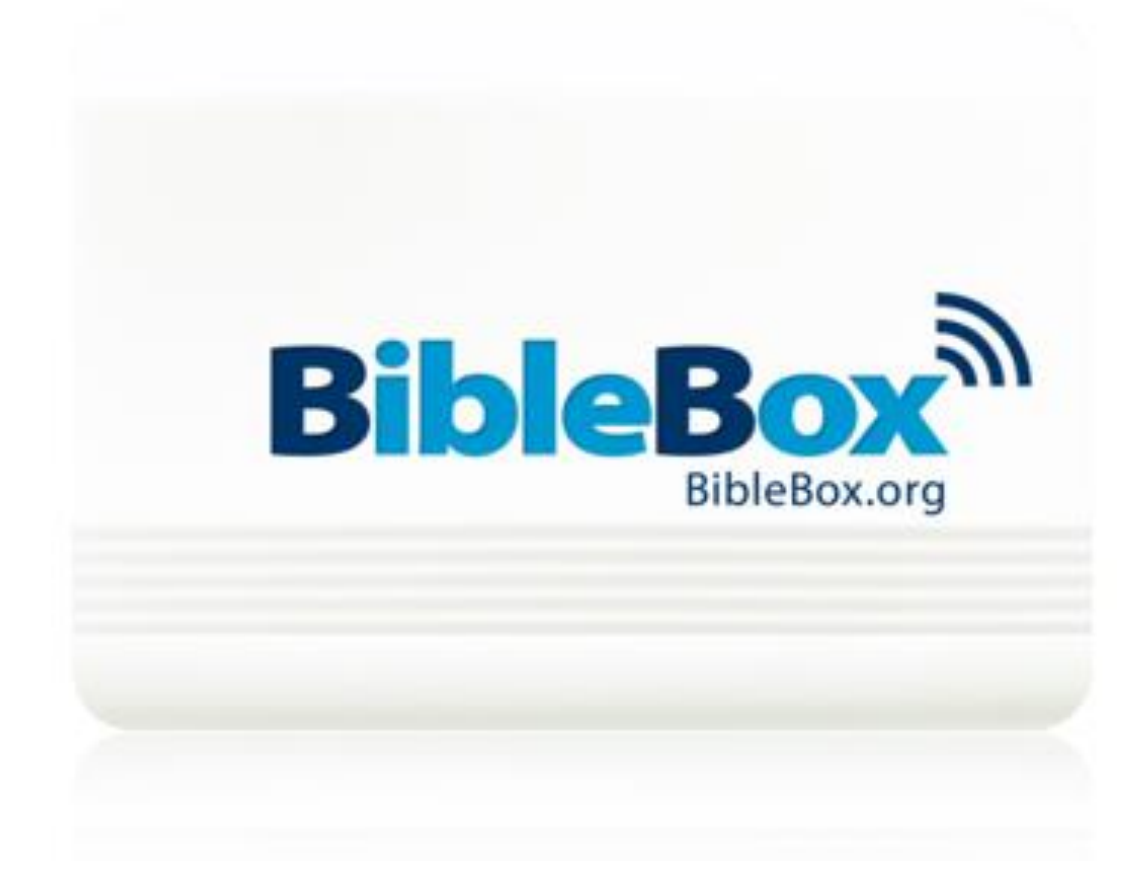

# BibleBox User Guide

13 June 2018

Campbell Smythe @cdsmythe

# Contents

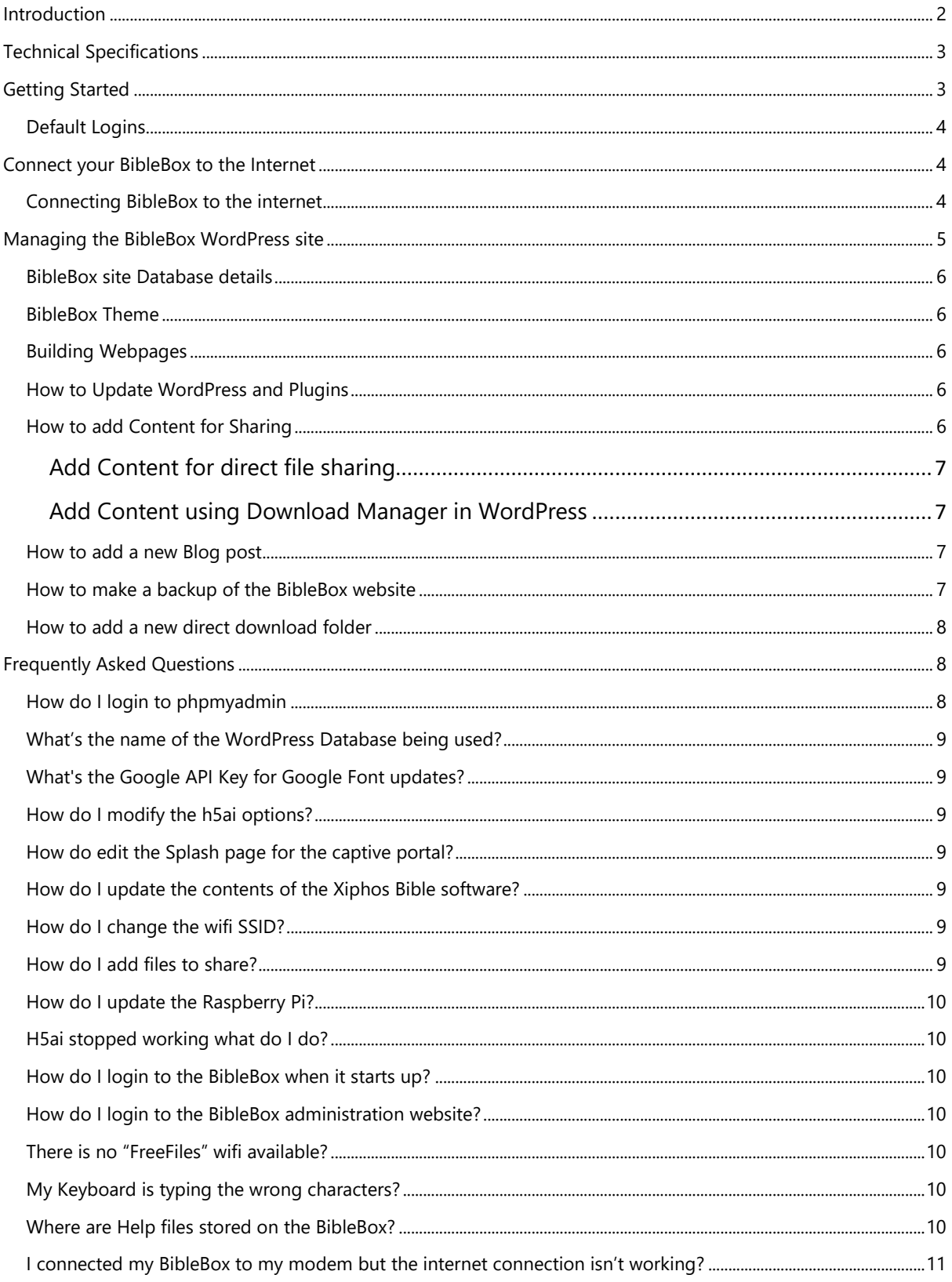

## <span id="page-2-0"></span>Introduction

The BibleBox is a wireless enabled webserver which makes a website available sharing Christian discipleship resources to people connected with wifi enabled devices.

See also:

- $\bullet$  website [BibleBox.org](http://biblebox.org/)
- Facebook [www.facebook.com/TheBibleBox](http://www.facebook.com/TheBibleBox)

#### **Resources delivered by the BibleBox website can include:**

- **Multimedia files** images, text documents, video, audio, animations
- **Software files** any application files (eg. .exe)
- **App Files**  only android apk files for mobile devices
- **Bible** web based Bible Study tool containing Bibles, Commentaries, Dictionaries (Inscript) – other Bible files can be downloaded – audio, ebook, text
- **Courses** web based course delivery
- **Blog** a BibleBox manager can add Blog style posts containing text or video articles for users to access

#### The BibleBox creates a wifi network named - **FreeFiles**

Users on wifi enabled devices can connect to this network and are then directed by a captive portal automatically to the BibleBox website where they can browse and access the files you have made available.

The BibleBox can also operate as an inexpensive desktop computer. It is built with a Raspberry Pi 3 Model B running Raspbian Stretch.

Software running on the BibleBox apart from the BibleBox website include:

- **Xiphos Bible Guide** Bible Study software
- **LibreOffice** productivity suite (word processing, spreadsheets, draw, presentations)
- **OpenLP** presentation software (eg. Church song lyrics, slides)
- **Scratch** software development

The BibleBox is being used globally to share God's word and Christian resources using wifi in developed and developing countries, in countries where Christian resources are easy to access and in others where it is impossible to access.

## "No one can have faith without hearing the message of Christ."

Romans 10.17 (CEV)

# <span id="page-3-0"></span>Technical Specifications

The BibleBox is built with a Raspberry Pi3 Model B and uses the following software (as at March 17, 2018):

- o **Raspbian 9 (Stretch)** (RaspberryPi OS)
- o **Apache** 2.4.25
- o **PHP** 7.0.19
- o **Database** MariaDB 10.1.23
- o **WordPress** 4.95 (Content management system)
- o **Nodogsplash** (Captive portal)
- o **\_h5ai** 0.29.0 (folder and file styling)
- o **LearnPress** 3.0 (online course delivery WordPress plugin)
- o **OpenLP** 2.4.4-2 (Presentation software)
- o **Xiphos** 4.0.4 (Bible study software)

Software used on the BibleBox has been selected with the following considerations:

- **Free** software that is open source and freely available
- **Easy** software that is easy to learn to use and manage
- **Community** software that has large communities providing support
- **Functional** software that delivers content to users effectively

## <span id="page-3-1"></span>Getting Started

The BibleBox is built on a Raspberry Pi 3 Model B and can be connected to a keyboard, mouse and monitor. It will also read USB attached drives and has an HDMI and audio out connection. It has built in Bluetooth and Wifi so can connect to Bluetooth keyboards, speakers. There is much support for Raspberry Pi on the internet.

To make delivery of resources available the BibleBox does not need to have a keyboard, mouse or monitor attached. It just requires power.

Bluetooth filesharing has not been developed in this v1 build as there are too many variables making random Bluetooth filesharing very problematic due to the various mobile device settings. But if projecting to a large screen a Bluetooth speaker would be a great addition to your presentation.

Let's get started by connecting a keyboard, mouse and monitor.

- 1. Connect a USB keyboard, USB mouse and HDMI monitor.
- 2. Connect a micro USB cable and power on the BibleBox. A red led and occasional green led will light up.
- 3. You will be prompted to login as the user **pi** use password **Galatians**
- 4. Now you will be at the Raspbian desktop
- 5. Open Terminal
- 6. Type the command **sudo raspi-config**
- 7. go to **Advanced Options – Expand File System** then let it **reboot (**this enables use of the full microSD card storage)
- 8. Open the Chromium web browser which will open the BibleBox site by default: https://biblebox/
- 9. To login to the website as an administrator:
	- a. Go to<https://biblebox/wp-admin>
	- b. Or on the bookmarks bar go to: **Setup > Log In <The BibleBox – admin site**

## <span id="page-4-0"></span>Default Logins

The BibleBox has a few different logins for the services it offers:

- Login to the BibleBox (RaspberryPi 3, Raspbian users):
	- o User **pi** password **Galatians**
	- o Root user **root** password **2Cor5:15**
- Login to the BibleBox website administration (WordPress user):
	- o http://BibleBox/wp-admin/
	- o Admin User **BibleBox-admin** password **Matthew22:37**
	- o Additional Admin user **admin** password **2Cor5:15**
- Login to phpmyadmin (WordPress database manager, http://biblebox/phpmyadmin/index.php)
	- o User **WordPressBB** password **2Cor5:15bibleboxwp**

# • **You must change these default passwords as this BibleBox manual will be available publicly.**

# <span id="page-4-1"></span>Connect your BibleBox to the Internet

By default, your BibleBox is set to ignore external connections to the internet. This is so users connected to your BibleBox are directed to your BibleBox website stored on the microUSB card.

You can connect your BibleBox (using an ethernet cable) to your internet connected modem and modify the **dnsmasq.conf** file to give the BibleBox an internet connection. However after you do this people who are connected to your BibleBox will also be able to browse the internet using your modem and internet account – so be careful.

## <span id="page-4-2"></span>Connecting BibleBox to the internet

To change internet connection we need to edit the file - **dnsmasq.conf** and then restart some services. In the file dnsmasq.conf we need to:

- a. comment out the line: **address=/#/192.168.4.1**
- b. So it looks like this **#address=/#/192.168.4.1**
- 2. To make the edit, on the BibleBox:
	- a. Open **Terminal**
	- b. Type **sudo nano /etc/dnsmasq.conf**
	- c. Place a hashtag in front of the line **address=/#/192.168.4.1**
	- d. Save the edit by keyboard **CNTRL X, then press Y for yes, then the Enter key**
- 3. You'll return to Terminal where you can then run the commands below to restart the services HOSTAPD and DNSMASQ
	- i. Commands to use in Terminal:
		- **1. sudo service dhcpcd restart**
		- **2. sudo service hostapd start**
		- **3. sudo service dnsmasq restart**
- 4. Make sure the BibleBox is connected to your modem with an ethernet cable
- 5. Reboot your BibleBox and login as the user pi
- 6. Your BibleBox will now have internet access through your modem but so will users on the BibleBox FreeFiles wifi network
- 7. Test by opening Chromium web browser and access a website
- 8. To disable Internet Access uncomment out (remove the leading hashtag) that line - **address=/#/192.168.4.1** in the file /etc/dnsmasq.conf.
- 9. So the line should look like this for:
	- a. Internet enabled **#address=/#/192.168.4.1**
	- b. Internet disabled **address=/#/192.168.4.1**
- 10. **Don't forget to restart those services after editing the dnsmasq.conf file**

## <span id="page-5-0"></span>Managing the BibleBox WordPress site

The BibleBox website is built using WordPress. This is referred to as a Content Management System or CMS. WordPress is widely used and has a massive community of support available online.

Because there is so much WordPress information available publicly this user guide doesn't go into detail about everything, just some key points. There are many YouTube videos, blogs and discussion forums where specific help and training can be found.

### <span id="page-6-0"></span>BibleBox site Database details

- Database name **wordpressBB**, user **WordPressBB**, password **2Cor5:15bibleboxwp**
- Database host **localhost**
- Root user = **phpmyadmin** password = **2Cor5:15**

#### <span id="page-6-1"></span>BibleBox Theme

The BibleBox website uses a WordPress theme called BibleBox which is a child theme of Vantage. **The BibleBox theme is dependent on Vantage, so the Vantage theme cannot be removed.** Child themes are created so that as the Parent theme updates, changes you have made won't be erased with the update to the Parent.

You are able to change theme at any time and modify everything as you wish, but modifications to the WordPress site aren't supported and you will need to seek assistance from the WordPress community.

If your ministry requires a customised WordPress theme then this is a service I offer for a fee. Contact me to begin the conversation – info@biblebox.org

#### <span id="page-6-2"></span>Building Webpages

The BibleBox WordPress website has the Page Builder plugin installed from SiteOrigin [\(https://siteorigin.com/\)](https://siteorigin.com/). This plugin enables a way to build pages using blocks. See their website for more information. You are free to remove that. Managing the WordPress site is totally up to you.

#### <span id="page-6-3"></span>How to Update WordPress and Plugins

- 1. Enable internet access for your BibleBox (see Connecting BibleBox to the internet section)
- **2.** Remember after editing that /etc/dnsmasq.conf file you will need to **restart those services**
- 3. Open the administrator site for the BibleBox website <https://biblebox/wp-admin>
- 4. Login using the user BibleBox-admin and password
- 5. On the dashboard select **Updates**
- 6. Select and Process any WordPress updates that you want to

#### <span id="page-6-4"></span>How to add Content for Sharing

By default there are two methods available to share content from the BibleBox website. The first is direct file sharing which presents the files using icons, and files are simply copied to a folder in the BibleBox website. The second uses the Download Manager plugin for WordPress (wpdownloadmanager.com) and requires files for sharing to be "added" to the site which requires inputting more metadata for your downloads.

#### <span id="page-7-0"></span>Add Content for direct file sharing

- 1. On the BibleBox Desktop open a **File Manager** window
- 2. Browse to: **/var/www/html/Shared**
- 3. There are folders there labelled: **Apps, Audio, Images, Software, Text, Video**
- 4. Copy your content directly into the appropriate folder

Files copied here are presented to users with h5ai styling. This is a much better presentation than the default in a web browser. At this time files shared from here are not counted in statistics.

#### <span id="page-7-1"></span>Add Content using Download Manager in WordPress

- 1. Open the administrator site for the BibleBox website [https://biblebox/wp](https://biblebox/wp-admin)[admin](https://biblebox/wp-admin)
- 2. Login using the user **BibleBox-admin** and **password**
- 3. On the admin menu click **Downloads**
- 4. Click **Add New**
- 5. Enter the download file data, select a file, Category and publish

#### <span id="page-7-2"></span>How to add a new Blog post

- 1. Open the administrator site for the BibleBox website <https://biblebox/wp-admin>
- 2. Login using the user **BibleBox-admin** and password
- 3. On the admin menu click **Posts**
- 4. Click **Add New** and complete the Post form
- 5. Design Tip resize any added images before you add them to your page. Keep images under 200KB in file size as a guide.

#### <span id="page-7-3"></span>How to make a backup of the BibleBox website

- 1. Open the administrator site for the BibleBox website <https://biblebox/wp-admin>
- 2. Login using the user BibleBox-admin and password
- 3. On the Admin menu click **Duplicator**
- 4. On Packages screen click **Create New**

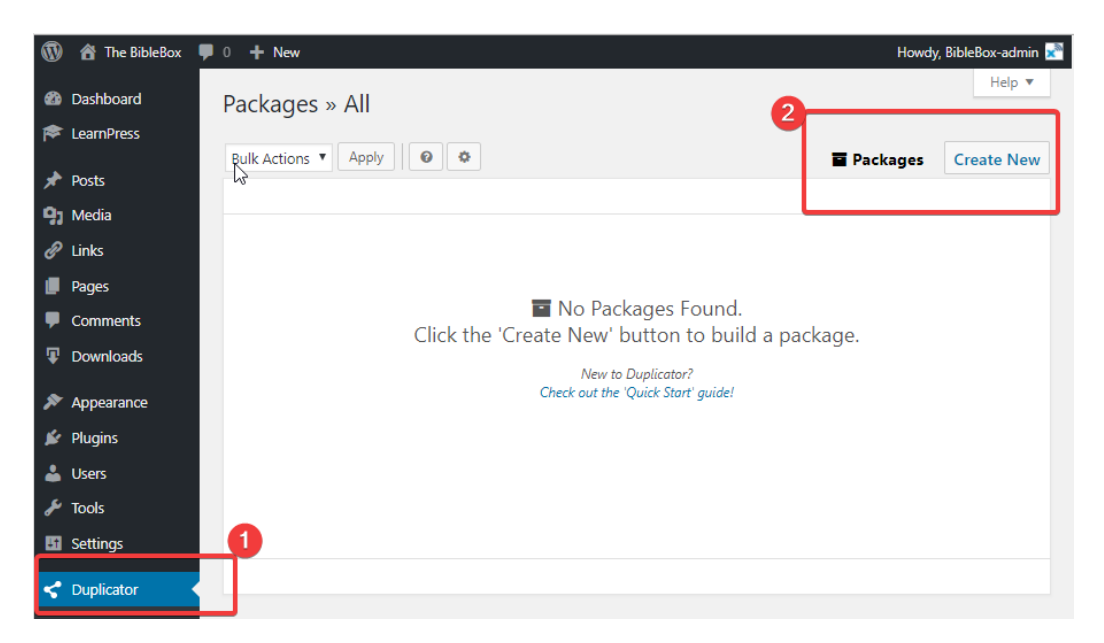

- 5. Follow the prompts to Scan the site and create new backup Packages
- 6. Download the packages to your chosen location on the BibleBox
- 7. Copy the backup packages to a USB drive and store

#### <span id="page-8-0"></span>How to add a new direct download folder

- 1. On the BibleBox open a File manager window
- 2. Browse to /var/www/html/Shared and create the new folder (eg. Presentations)
- 3. Open the administrator site for the BibleBox website <https://biblebox/wp-admin>
- 4. Login using the user BibleBox-admin and password
- 5. On the admin menu click **Appearance > Menus**
- 6. Click the down arrow on **Custom Links**
- 7. In the URL field type the location of the new folder starting with **/Shared/[nameoffolder]/** (eg. /Shared/Presentations/)
- 8. In the Link Text field name your folder (eg. Presentations)
- 9. Click the **Add to menu** button
- 10. On the menu Structure window scroll to the end of the page and drag the new menu item up so it is under the Files Direct heading in line with the other links
- 11. Click **Save Menu** button

## <span id="page-8-1"></span>Frequently Asked Questions

#### <span id="page-8-2"></span>How do I login to phpmyadmin

o Open the link on the browser Bookmarks Bar or go to biblebox/phpmyadmin/index.php

o Login using - WordPressBB/2Cor5:15bibleboxwp

#### <span id="page-9-0"></span>What's the name of the WordPress Database being used?

o wordpressBB – user = WordPressBB, pw= 2Cor5:15bibleboxwp

#### <span id="page-9-1"></span>What's the Google API Key for Google Font updates?

o AIzaSyDgOXUj2lzBMWK3XAN-C2e0XqUjNKL7keI

#### <span id="page-9-2"></span>How do I modify the h5ai options?

- o Navigate to /var/www/html/\_h5ai/private/conf/
- o Open in a text editor the file: options.json
- o currently all set as default from h5ai

#### <span id="page-9-3"></span>How do edit the Splash page for the captive portal?

- o The splash page is stored on the BibleBox at: /etc/nodogsplash/htdocs/splash.html
- $\circ$  Simply use an html editor to make the modifications you want on that page
- $\circ$  I would only suggest modifying the Image file but always make a Copy to edit rather than editing the Original file or image.

#### <span id="page-9-4"></span>How do I update the contents of the Xiphos Bible software?

o Full Manual here - <http://xiphos.org/manual/>

#### <span id="page-9-5"></span>How do I change the wifi SSID?

- o Open Terminal and enter **sudo nano /etc/hostapd/hostapd.conf**
- o Change the wifi ssid name to what you want by editing the line **ssid=[enteryourssidname]**
- o Save the file using keys **CTRL X,** then press **Y**
- o Restart the services
	- **sudo service dhcpcd restart**
	- **sudo service hostapd start**
	- **sudo service dnsmasq start**
- o Reboot the BibleBox just type **reboot** and press enter

#### <span id="page-9-6"></span>How do I add files to share?

- o Option 1 browse to the following location /var/www/html/Shared/ and add files to the appropriate folder. Files added here are accessed from the Menu item "Files Direct"
- o Option 2 in the admin section of the WordPress site use the "Downloads" plugin to add new files to Categories you've created. You are able to choose different WordPress plugins – simply connect your BibleBox to the internet and install

other plugins.

#### <span id="page-10-0"></span>How do I update the Raspberry Pi?

- $\circ$  Login to the BibleBox and in Terminal run the commands
	- sudo apt-get update (this will update the Raspbian system)
	- sudo apt-get upgrade (this will upgrade the installed packages)

#### <span id="page-10-1"></span>H5ai stopped working what do I do?

- o Have a look at your .htaccess file as it may have been re-written by a Wordpress plugin.
- o Make sure it has a line before #BEGIN WordPress which says:
	- DirectoryIndex index.html index.php /\_h5ai/public/index.php

#### <span id="page-10-2"></span>How do I login to the BibleBox when it starts up?

- o Login as **pi Galatians**
- o Login as **root 2Cor5:15**
- o In System Preferences it is set to login automatically as the pi user (you can change this)

#### <span id="page-10-3"></span>How do I login to the BibleBox administration website?

- o Open the web browser
- o Go to the address **biblebox/wp-admin**
- o Login using **admin/2Cor5:15** or **BibleBox-admin/Matthew22:37**

#### <span id="page-10-4"></span>There is no "FreeFiles" wifi available?

- o Check that you have restarted the services
- o Open Terminal
- o Run the following commands:
	- sudo service dhcpcd restart
	- sudo service hostapd start
	- sudo service dnsmasq start
	- Reboot the BibleBox

#### <span id="page-10-5"></span>My Keyboard is typing the wrong characters?

- o On the desktop open System Preferences (click on the Raspberry icon)
- o Change the Keyboard settings to US
- o You will have to do this for each user (pi and root)

#### <span id="page-10-6"></span>Where are Help files stored on the BibleBox?

 $\circ$  Login to BibleBox as the pi user

o On the desktop open the Folder – **BibleBox Help**

## <span id="page-11-0"></span>I connected my BibleBox to my modem but the internet connection isn't working?

- o Make sure you have edited the file /etc/dnsmasq.conf and editing the line:
	- o **address=/#/192.168.4.1**
	- o So it looks like this **#address=/#/192.168.4.1**
	- o The hashtag in front of the word **address** "comments it out"